MIYAZAKI NIGHIDAI JUNIOR HIGH SCHOOL 2022

# 宮崎日大中学校 インターネット出願の手引き

# いつでもどこでも、インターネットで手間なく便利に!!

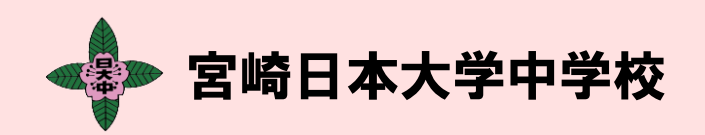

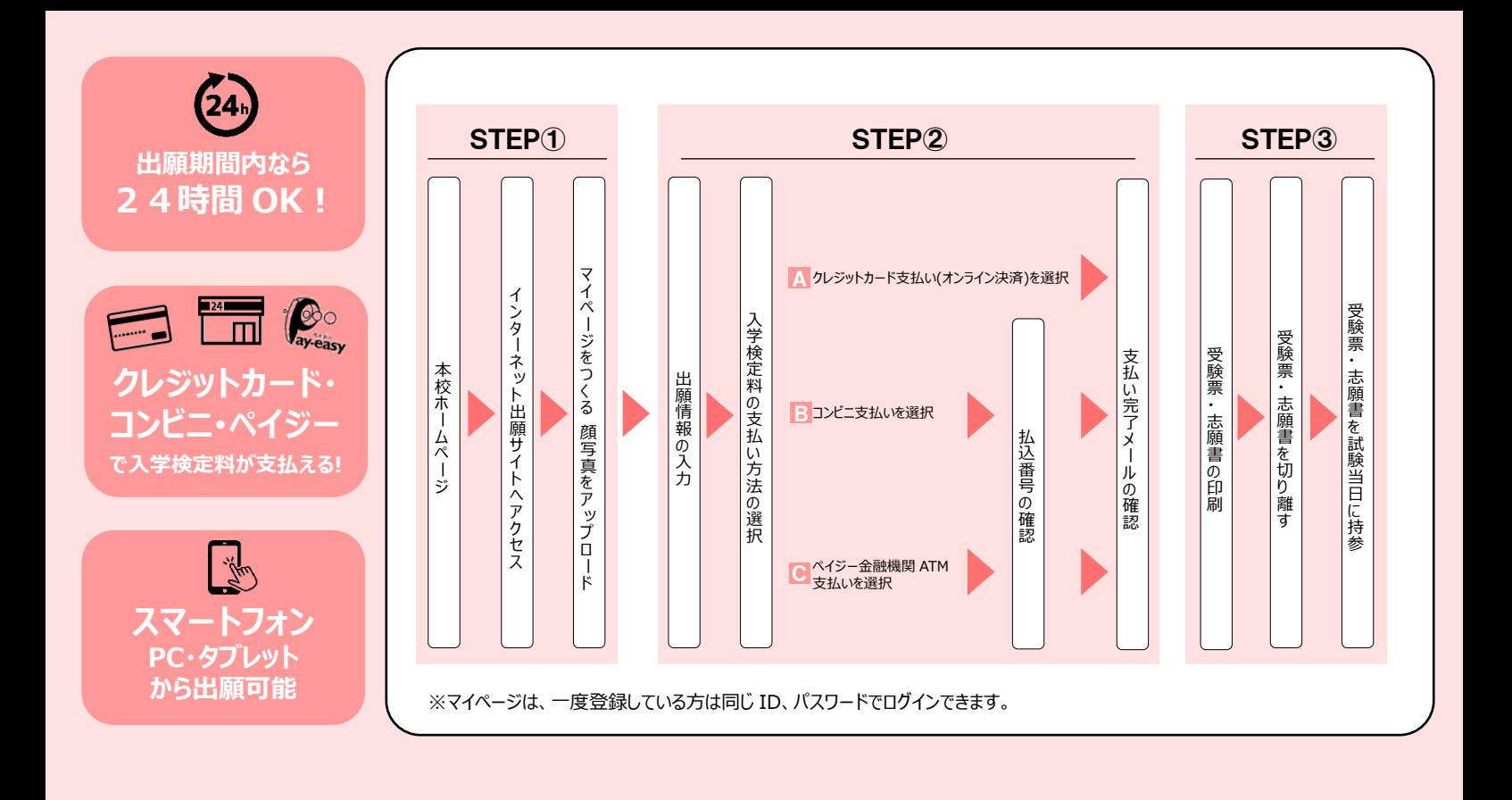

## 01 】 出願サイトにアクセスしてマイページをつくる

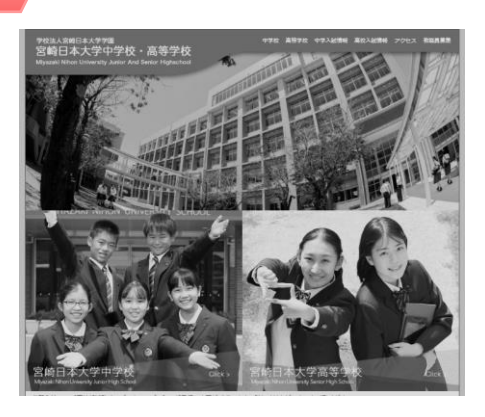

**「はじめての方はこちら」のボタンからメールア ドレス登録に進みます。自動で返信されるメ ールを確認して、名前・パスワードを登録す ると、あなただけのマイページにログインでき るようになります。**

**オープンスクール等で一度登録をしている受 験生は登録の必要ありません。メールアドレ スパスワードを入力しログインして下さい。**

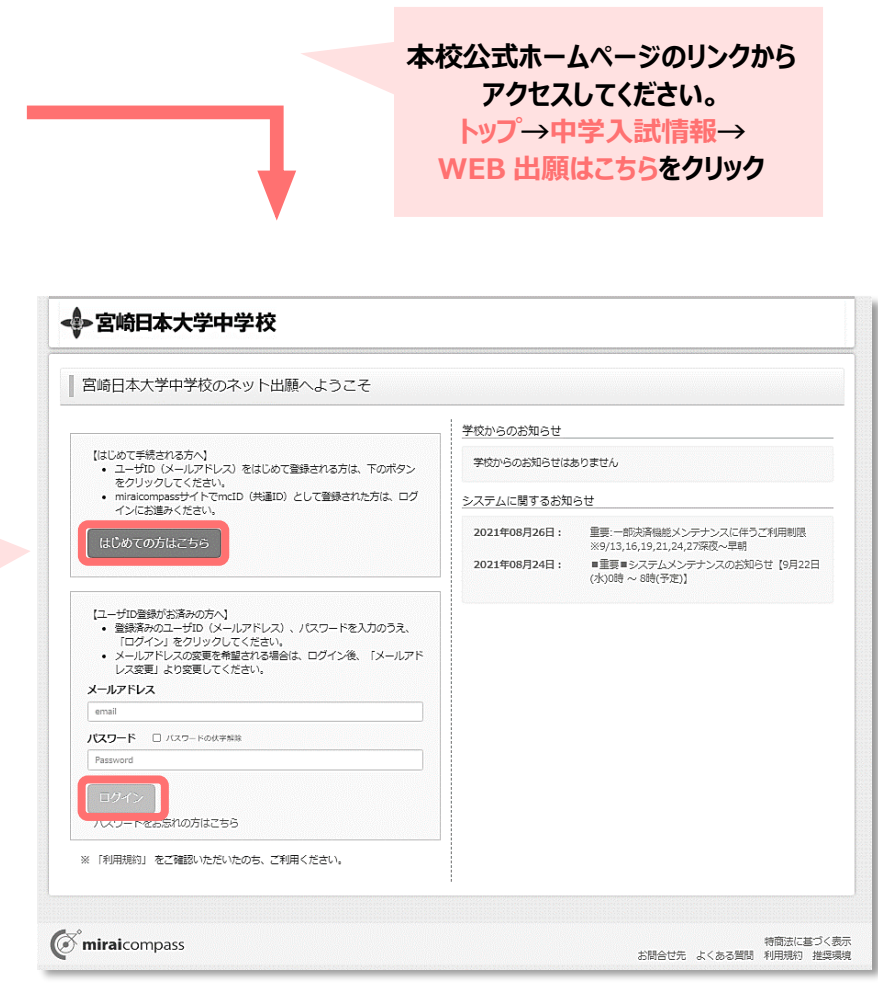

### 02 】出願情報を入力する

マイページより顔写真を登録することが可能です。**志願書に添付する写真をスマートフォンで登録ができます。** 「出願用紙写真を登録する方はこちら」をクリック。

- 1 **「顔写真アップロード」**をクリック
- **「写真の登録手続きへ進む」**をクリック  $\mathcal{D}$
- **「Step1 写真を選ぶ」**画面に進み、登録したい顔写真データのファ イルを選択して、**「次へ」**進む。 3
- 4 **「Step2 写真を編集」**画面にてガイドに従って顔写真を編集し。 **「切抜イメージを表示」**で確認後、問題なければ**「登録する写真を チェック」**をクリック。
- 5 **「Step3 登録画面」**にて編集後の写真を確認し、**「写真を登録す る」**をクリック。
- 6 **「マイページから出願手続きを行う」**をクリック。
- 7 マイページ画面の**「新規申込手続きへ」**をクリック。

8 入試区分選択にて**「宮崎県内前期入試」**を選択し、次へ。 ※規約同意を確認(最後までスクロール)し、同意して次へ。

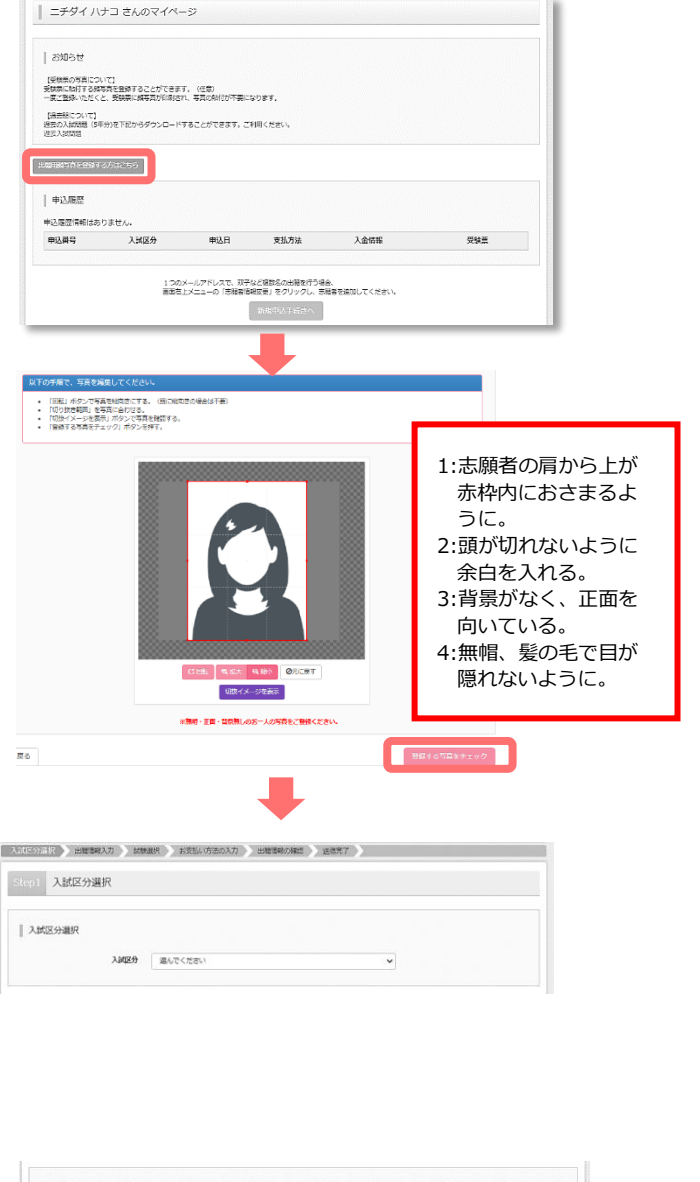

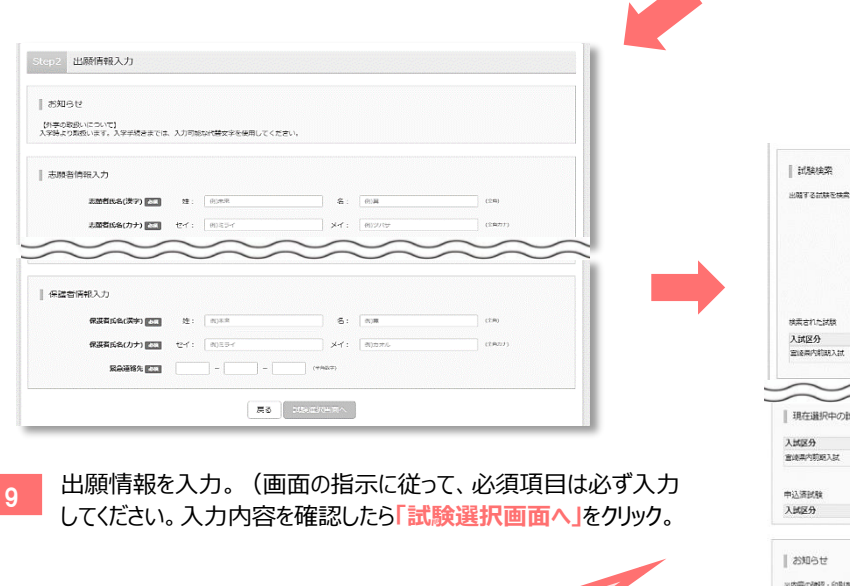

**【注意】 一定時間操作が行われなかった場合、処理が中断さ れ、はじめから手続きとなります。**

**MARY SHEELER**  $\lambda$ MRA RIBERENAR  $2080$   $980$  $\ddot{\phantom{0}}$  $1 - 288$   $80 - 2$  $\frac{1}{2}$ 試験名<br>選抜(専種 4代)[営経再内] 試験日<br>1月6日 08:40  $\sqrt{2a}$ ■ 現在選択中の試験 試験名<br>退敗(専理 4 f4) [金波県内]  $rac{1}{100}$  $\begin{array}{|c|c|c|c|}\hline & 0 & 0 & 0 \\ \hline & 0 & 0 & 0 \\ \hline \end{array}$ **Hite** 試結日 ※内容の確認·印刷を行う場合は、「保存して中断する」ボタンを押し、マイページで行ってください ※確認後、安華がない場合は、マイベージトップ画面の「接きから」本語きを画装し、お支払い画面へお進みください。 ※検定料決済後の甲込内容等による変更·取消·返金は一切できません。ご注意ください。 ※休定科が対応の中心から新しょる反常・ROM・26年9~10セドセル。ことまへたさい。<br>※この特点ではまだ出籍は見了しておりません。検定科定社通常に選み、交社方法まで選択してください。この通常で中部すると、定義経えた場合に出籍できなくなります<br>ので、ご注意ください。 **長さ おち込いやすい 保存して中断する** 

<sup>10</sup> **「試験日」「コース選択」「試験科目」**を選んで**「選択」**ボタンをクリック。 **「お支払い画面」**もしくは**「保存して中断する」**をクリック。

※「保存して中断する」ボタンを押すとマイページから「申込内容確認書」を印刷することが できます。

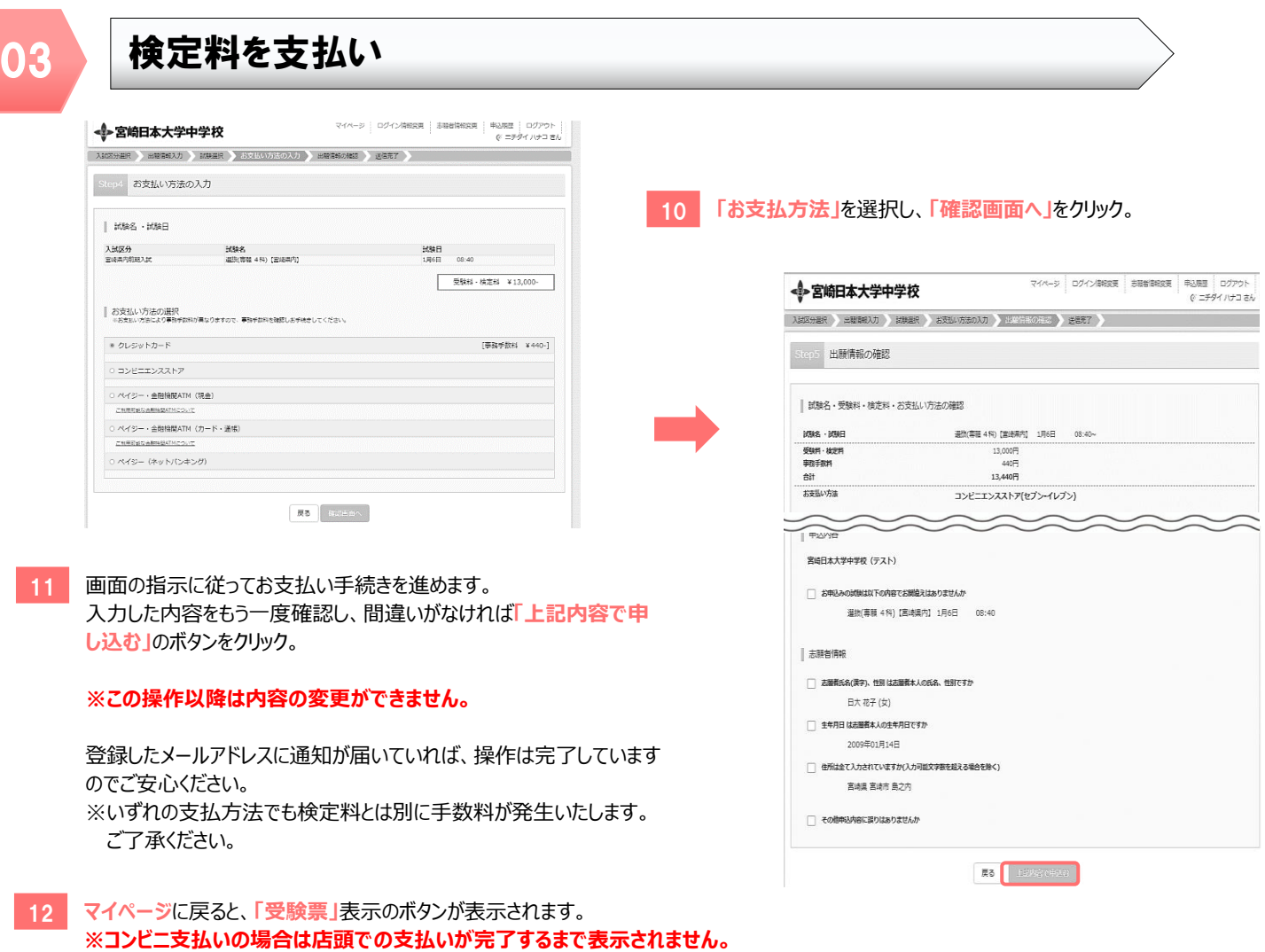

## 04 旧刷した受験票・志願書を当日試験会場に持参する

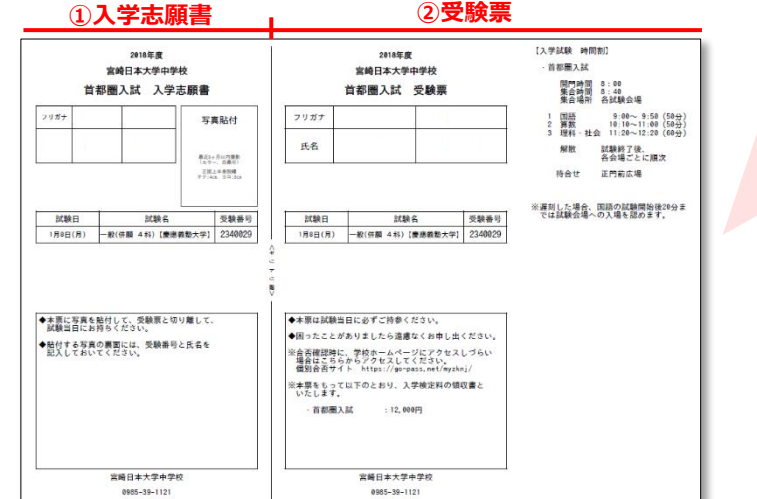

- **①入学志願書**と**②受験票**を**切り離し**、当日持参して下さい。 **印刷は A4 用紙でお願いします。**
- **マイページから「受験票」を印刷し、顔写真をアップロードできな い場合はお問合せください。**
- ※PDF ファイルの保存方法はお使いの機器やソフトウェアによって異なります ので、取扱説明書等をご確認下さい。
- ※保存した受験票・志願書はコンビニのマルチコピー機でも印刷可能です。

**顔写真をアップロードしていない方は、印刷後、撮影した写真を張り付けて ください。**

#### **以上で出願手続きは完了です!**

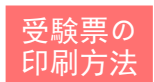

#### 印刷方法 **①家庭用プリンタで印刷する。**

Wi-Fi 接続や通信でのデータ送信が可 能な場合、お持ちのプリンタで印刷できま す。設定方法は、プリンターの取扱説明書 をご確認下さい。

#### **②コンビニで印刷する**

①マイページの「申込履歴」の右側の受験票ボタンをクリックしダウンロード画面を表示。 ②画面左下にある「コンビニエンスストアでプリントする方はこちら」をクリック。 ③「受験票の予約へ」をクリック後、店舗選択画面で印刷するコンビニを選択。 ④利用規約を確認・同意し、「プリント予約をする」をクリック。 ⑤「プリント予約番号」を控えて、選択したコンビニ店舗の端末に入力・印刷。